# **MiniGUI-1.6.10 MiniGUI-1.6.10 MiniGUI-1.6.10 MiniGUI-1.6.10 在 mini2440 mini2440 mini2440 mini2440 上的移植**

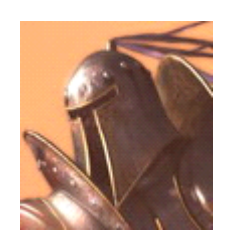

**-------- -------- --------By LastRitter LastRitter LastRitter LastRitter QQ:314665354 QQ:314665354 QQ:314665354QQ:314665354 E-mail: E-mail: E-mail: E-mail:[superyongzhe@163.com](mailto:superyongzhe@163.com) superyongzhe@163.com superyongzhe@163.com 2009 年 8 月 3 <sup>日</sup>**

## **一、 编译前准备**

#### **1. 硬件环境**

**A.** 主机

x86 系列 PC 机。

#### **B.** 开发板

友善之臂 mini2440 开发板,VGA 扩展板和 CRT 显示器。

#### **C.** 通讯连接

串口和 USB。

## **2. 软件环境**

#### **A.** 主机操作系统

VMware 虚拟机下的 Redhat linux 9.0(完全安装) 。

#### **B.** 开发板操作系统

嵌入式 Linux,内核版本为 2.6.13。

## **C.** 交叉编译器

arm-linux-gcc-3.3.2(安装位置:/usr/local/arm/3.3.2)。

#### **D.** 通讯方式

虚拟机与主机(Windows XP)使用共享文件夹通讯,主机 与开发板使用 DNW 和 Secure CRT 通讯。

#### **3. 相关说明**

#### **A.** 命令

所有以#开头的均为在 shell 中执行的命令。

#### **B.** 交叉编译器位置

交叉编译器的安装位置为/usr/local/arm/3.3.2,进行交叉 编译产生的库都安装在/usr/local/arm/3.3.2/arm-linux 目录 下,您可以根据你的交叉编译器的实际位置进行更改。

#### **C.** 工作目录

默认的工作目录为/root/minigui,绝大多数操作都在此目 录下进行。

#### **D.** 注释

对 shell 脚本进行的注释均放在该命令下一行的圆括号内。

#### **4. 下载 MiniGUI 图形库源码**

地址:<http://www.minigui.org/downloads>

#### **A.** 开发库 **libminigui-1.6.10.tar.gz libminigui-1.6.10.tar.gz**

编译完成后生成三个库:它们分别是 libminigui、libmgext 以及 libvcongui。

libminigui 是提供窗口管理和图形接口的核心函数库,也 提供了大量的标准控件;

libmgext 是 libminigui 的一个扩展库,提供了一些高级控 件以及"文件打开"、"颜色选择"对话框等;

libvcongui 则为 Linux 操作系统提供了一个应用程序可 用的虚拟控制台窗口,从而可以方便地在 MiniGUI 环境中运 行字符界面的应用程序。

#### **B.** 资源文件 **minigui-res-1.6.10.tar.gz minigui-res-1.6.10.tar.gz**

MiniGUI 所使用的资源, 包括基本字体、图标、位图和 鼠标光标。

#### **C.** 示例程序 **mg-samples-str-1.6.10.tar.gz mg-samples-str-1.6.10.tar.gz**

《MiniGUI 编程指南》的配套示例程序。

#### **D.** 综合演示程序 mde-1.6.10.tar.gz

MiniGUI 的综合演示程序包, 其中包含有一些较为复杂 的示例程序。

#### **5. 下载所依赖函数库源码 下载所依赖函数库源码**

#### **A. zlib** 库

这是编译后面的库的基础。地址:[http://www.zlib.net/zlib-](http://www.zlib.net/zlib-1.2.3.tar.gz)[1.2.3.tar.gz](http://www.zlib.net/zlib-1.2.3.tar.gz)

#### **B. png** 库

png 图片支持库。地址:[http://superb-](http://superb-east.dl.sourceforge.net/sourceforge/libpng/libpng-1.0.10rc1.tar.gz)

[east.dl.sourceforge.net/sourceforge/libpng/libpng-](http://superb-east.dl.sourceforge.net/sourceforge/libpng/libpng-1.0.10rc1.tar.gz)

[1.0.10rc1.tar.gz](http://superb-east.dl.sourceforge.net/sourceforge/libpng/libpng-1.0.10rc1.tar.gz)

## **C. jpeg** 库

jpeg 图片支持库。地址:

<http://www.minigui.org/downloads>

## **D. ttf** 库

TrueType 字体的支持库。地址:

[http://nchc.dl.sourceforge.net/sourceforge/freetype/freetype-](http://nchc.dl.sourceforge.net/sourceforge/freetype/freetype-1.3.1.tar.gz)

[1.3.1.tar.gz](http://nchc.dl.sourceforge.net/sourceforge/freetype/freetype-1.3.1.tar.gz)

## **E. pop<sup>t</sup>** 库

编译 mde 需要。地址:

[http://gd.tuwien.ac.at/utils/rpm.org/dist/rpm-4.1.x/popt-](http://gd.tuwien.ac.at/utils/rpm.org/dist/rpm-4.1.x/popt-1.7.tar.gz)

[1.7.tar.gz](http://gd.tuwien.ac.at/utils/rpm.org/dist/rpm-4.1.x/popt-1.7.tar.gz)

## **6. 下载上位机仿真程序 下载上位机仿真程序下载上位机仿真程序 下载上位机仿真程序**

Qt 虚拟缓冲帧 qvfb-1.1.tar.gz,上位机仿真需要。

## **7. 复制根文件系统 复制根文件系统**

复制 mini2440 开发板自带的根文件系统 root default.tgz 到虚拟机中,并把 yaffs 映像制作工具 mkyaffsimage 复制到 /bin 目录下。

#### **8. 解压源码包**

#### **A.** 建立工作目录及复制源码包

#mkdir /root/minigui

(创建工作目录,绝大部分相关的操作抖将在此目录下进 行)

#cd /root/minigui

(进入工作目录)

#mkdir source

(创建 source 目录,所有的源码包都放在此目录)

#cp … source

(把所有下载的源码包复制到此目录)

#mkdir arm

(创建 arm 目录,所有进行交叉编译所需的源码都放在此目 录)

#mkdir x86

(创建 x86 目录,所有进行仿真所需的源码都放在此目录)

#### **B.** 解压上位机仿真所需源码

#cd /root/minigui/source

(进入源码包所在目录)

# tar zxvf libminigui-1.6.10.tar.gz –C ../x86

(解压 MiniGUI 图形库源码到 x86 目录,-C 选项的含义是

更改解压缩目录)

# tar zxvf minigui-res-1.6.10.tar.gz –C ../x86

(解压 MiniGUI 资源文件到 x86 目录)

# tar zxvf mg-samples-str-1.6.10.tar.gz  $-C$ ../ $\times$ 86

(解压 MiniGUI 示例源码到 x86 目录)

# tar zxvf mde-1.6.10.tar.gz –C ../x86

(解压 MiniGUI 综合演示源码到 x86 目录)

# tar zxvf qvfb-1.1.tar.gz  $-C$ ../ $\times$ 86

(解压 qvfb 源码到 x86 目录)

#### **C.** 解压交叉编译所需源码

#cd /root/minigui/source

### (进入源码包所在目录)

#tar zxvf libminigui-1.6.10.tar.gz –C ../arm (解压 MiniGUI 图形库源码到 arm 目录) #tar zxvf minigui-res-1.6.10.tar.gz –C ../arm (解压 MiniGUI 资源文件到 arm 目录)

#tar zxvf mg-samples-str-1.6.10.tar.gz –C ../arm (解压 MiniGUI 示例源码到 arm 目录) #tar zxvf mde-1.6.10.tar.gz –C ../arm (解压 MiniGUI 综合演示源码到 arm 目录)

#tar zxvf zlib-1.2.3.tar.gz –C ../arm (解压 zlib 源码到 arm 目录)

#tar zxvf libpng-1.0.10rc1.tar.gz –C ../arm (解压 png 源码到 arm 目录) #tar zxvf jpegsrc.v6b.tar.gz –C ../arm (解压 jpeg 源码到 arm 目录) #tar zxvf popt-1.7.tar.gz –C ../arm (解压 popt 源码到 arm 目录)

## **D.** 解压根文件系统

#tar zxvf root\_default.tgz –C ../arm

(解压根文件系统 root\_default 到 arm 目录)

## **9. 目录及源码分布总览 目录及源码分布总览**

/root/minigui

|source

libminigui-1.6.10.tar.gz

minigui-res-1.6.10.tar.gz

mg-samples-str-1.6.10.tar.gz

mde-1.6.10.tar.gz

zlib-1.2.3.tar.gz

libpng-1.0.10rc1.tar.gz

jpegsrc.v6b.tar.gz

freetype-1.3.1.tar.gz

popt-1.7.tar.gz

qvfb-1.1.tar.gz

root\_default.tgz

|x86

|libminigui-1.6.10.

|minigui-res-1.6.10

|mg-samples-str-1.6.10

|mde-1.6.10

|qvfb-1.1

|arm

|libminigui-1.6.10.

|minigui-res-1.6.10

|mg-samples-str-1.6.10

|mde-1.6.10

|zlib-1.2.3

|libpng-1.0.10rc1

|jpegsrc.v6b

|freetype-1.3.1 |popt-1.7

|root\_default

# **二、 建立仿真开发环境 建立仿真开发环境建立仿真开发环境**

## **1. 安装 minigui-res-1.6.10 minigui-res-1.6.10**

# cd /root/minigui/x86/minigui-res-1.6.10

# make install

这样 MiniGUI 运行时所需的资源文件就被安装到

/usr/local/lib/minigui/res/目录下。

## **2. 编译 libminigui-1.6.10 libminigui-1.6.10 libminigui-1.6.10 libminigui-1.6.10**

#cd /root/minigui/x86/libminigui-1.6.10

#./configure

#make

#make install

库文件被安装到系统中。

## **3. 编译 mg-samples-str-1.6.10**

#cd /root/minigui/x86/mg-samples-str-1.6.10

#./configure

#make

在 src 目录下可以看到生成的可执行程序。

#### **4. 编译 mde-1.6.10**

#cd /root/minigui/x86/mde-1.6.10

#./configure

#make

在各个子目录里可以看到相应的可执行演示程序。

## **5. 编译 qvfb-1.1 qvfb-1.1 qvfb-1.1**

#cd /root/minigui/x86/qvfb-1.1

#./configure

#make

在 qvfb 子目录下可以看到可执行的 qvfb 程序,复制到系 统目录即可运行。如果在先前按照 mini2440 的用户手册搭建 过 Qt/Embedded 开发环境,可能无法编译成功,主要是因为 修改了/etc/ld.so.config 文件。最简单的方法就是把搭建 Qt/Embedded 开发环境时生成的 qvfb 复制到/bin 目录,直接 就可以运行。这里"编译 qvfb-1.1"这一步就可以省略掉了。

#### **6. 在上位机上仿真 在上位机上仿真 MiniGUI MiniGUI MiniGUIMiniGUI应用程序**

#qvfb –width 640 –height 480 &

(由于前面把 qvfb 复制到了/bin 目录,所以可以直接运行。 后面的参数制定了 qvfb 的显示尺寸,因为在 MiniGUI。cfg 里 qvfb 的尺寸默认为 640\*480,所以如果不指定这个值会无 法运行,&选项指名这个程序在后台执行。)

# cd /root/minigui/x86/ mg-samples-str-1.6.10/src

#./helloworld

如果一切顺利的话现在就可以在 qvfb 上面看到 MiniGUI 的界面了。还有 mde 子目录里面的程序,也可以直接执行。

# **三、 交叉编译图形库 交叉编译图形库**

#### **1. 编译 zlib 库**

由于 zlib 库的 configure 脚本不支持交叉编译选项,所以 我们只好使用符号链接把 gcc 指向我们的交叉编译器 armlinux-gcc,在编译完后再改回来即可。

**A.** 把 **gcc** 指向我们的交叉编译器 **arm-linux-gcc arm-linux-gcc**

# cd /usr/bin

# mv gcc gcc\_back

(备份 gcc)

# ln -s /usr/local/arm/3.4.1/bin/arm-linux-gcc ./gcc

(创建 gcc 到 arm-linux-gcc 的符号连接)

# mv ld ld back

(备份 ld)

# ln -s /usr/local/arm/3.4.1/bin/arm-linux-ld ./ld

(创建 ld 到 arm-linux-ld 的符号连接)

#### **B.** 交叉编译 **zlib** 库

#cd /root/minigui/arm/zlib-1.2.3

#./configure --prefix=/usr/local/arm/3.3.2/arm-linux/ --

## shared

(prefix 选项把 zlib 库安装在/usr/local/arm/3.3.2/armlinux/)

(shared 说明生成共享库)

#make

#make install

## **C.** 改回 **gcc**

# cd /usr/bin

# rm gcc

(删除 gcc 到 arm-linux-gcc 的符号连接)

# mv gcc\_back gcc

(还原 gcc)

# rm ld

(删除 ld 到 arm-linux-ld 的符号连接)

# mv ld\_back ld

(还原 ld)

## **2. 编译 png 库**

这个是用来显示 png 图形的,MiniGUI 里很多图都是 png 的, 如果没有这个库, 你的 MiniGUI 将无法正常工作。 由于 libpng 不提供有效的 configure 脚本,所以只好自己动

#### **A.** 改写 **Makefile Makefile**

#cd

# cp scripts/makefile.linux Makefile

(把 Scripts 下的一个 Makefile 拷出来自己动手改)

# vi Makefile

(自己动手改 Makefile)

CC=arm-linux-gcc

prefix=/usr/local/arm/3.3.2/arm-linux

ZLIBLIB=/usr/local/arm/3.3.2/arm-linux/lib

ZLIBINC=/usr/local/arm/3.3.2/arm-linux/include

(保存)

#### **B.** 编译安装

- # make
- # make install

## **3. 编译 jpeg 库**

由于 jpeg 库的 configure 文件设计的有问题,得先用 gcc 编译一个 dummy.c 的文件,然后才能后面编译,不然的话就 会出现 libtool 找不到之类的错误。所以先本机编译,然后清 除后,最后交叉编译即可解决这个问题。

## **A.** 本机编译 **jpeg** 库

- # cd /root/minigui/arm/jpeg-6b
- # ./configure --enable-shared --enable-static
- # make
- # make clean

## **B.** 交叉编译 **jpeg** 库

# ./configure --prefix=/usr/local/arm/3.3.2/arm-linux/

CC=arm-linux-gcc --enable-shared --enable-static

# make

- # mkdir –p /usr/local/arm/3.3.2/arm-linux/man/man1
- (安装前需要在 arm-linux 下建个目录,不然安装会出错)
- # make install

## **4. 编译 popt**

- # cd /root/minigui/arm/popt-1.7
- # ./configure --prefix=/usr/local/arm/3.3.2/arm-linux/ --

host=arm-linux --enable-shared --enable-static

# make

# make install

## **5. 编译 libttf 库**

libttf 库是 TrueType 字体的支持库,当然可以支持也可以 不支持,这个库只能全手动安装和编译,先建立一个目录来 存放其有用的或者说是我们所用到的库的源文件。

#### **A.** 复制源文件

#mkdir -p /root/minigui/arm/libttf/extend #cd /root/minigui/arm/ #cp freetype-1.3.1/lib/\* freetype-1.3.1/lib/arch/ansi/\* libtt f/

#cp freetype-1.3.1/lib/extend/\* libttf/extend/

#### **B.** 交叉编译

#cd libttf

#arm-linux-gcc -c -fPIC -O2 freetype.c

(这个 C 源文件包括了其它所有的 .c 文件)

#arm-linux-gcc -c -fPIC -O2 -I./ extend/\*.c

(把 extend 下所有的 .c 文件全部编译)

#arm-linux-gcc --shared -o libttf.so \*.o

(生成最后的动态链接库)

#cp libttf.so /usr/local/arm/3.3.2/arm-linux/lib

## **6. 编译 libminigui libminiguilibminiguilibminigui**

# cd /root/minigui/arm/libminigui-1.6.10

# ./configure

--prefix=/root/minigui/arm/target \

 $-$ host=arm-linux \

 $-$ target=arm-linux \

 $-build=$ i386-linux \

 $-vv$ ith-osname=linux \

 $-$ with-style=classic \

--with-targetname=fbcon \

--enable-autoial \

--enable-rbf16 \

--disable-vbfsupport \

CC=arm-linux-gcc

# make

# make install

(这样就会把交叉编译好的库文件和头文件安装在

/root/minigui/arm/target 目录)

#cp /root/minigui/arm/target/lib /\*

/usr/local/arm/3.3.2/arm-linux/lib/

#cp /root/minigui/arm/target/include /\*

/usr/local/arm/3.3.2/arm-linux/include/

(把交叉编译好的库文件和头文件复制到交叉编译器中, 便于使用)

## **7. 编译 mg-samples mg-samples**

## **A.** 修改配置文件

#cd /root/minigui/arm/mg-samples-1.6.10

修改 configure 文件,

在文件的最前面加上交叉编译的工具

CC= arm-linux-gcc

CPP= arm-linux-cpp

 $LD = arm-limit-Id$ 

AR= arm-linux-ar

RANLIB= arm-linux-ranlib

STRIP= arm-linux-strip

## **B.** 配置

# ./configure --prefix=/home/nick/minigui/tmp/ --

host=arm-linux --target=arm-linux

## **C.** 修改 **Makefile Makefile**

 $CC = arm-linux-gcc$ 

–I/home/nick/minigui/miniguitmp/include

–L/home/nick/minigui/miniguitmp/lib

 $CFLAGS = -O2$ LIBOBJS <sup>=</sup> -lminigui -lmgext -lm -lpthread LIBS <sup>=</sup> -lminigui -lmgext -lm -lpthread COMPILE =  $\zeta$ (CC)  $\zeta$ (DEFS)  $\zeta$ (DEFAULT\_INCLUDES) \$(INCLUDES) \$(AM\_CPPFLAGS) \\$(CPPFLAGS) \$(AM\_CFLAGS) \$(CFLAGS) -lminigui -lmgext -lm -lpthread

## **D.** 编译

# make

# make install

## **8. 编译 mde**

与编译 mg-samples 方法相同。

## **四、 部署图形库**

## **1. 复制 MiniGUI MiniGUI MiniGUIMiniGUI图形库到根文件系统 图形库到根文件系统**

#cp /root/minigui/arm/target/lib/\* /root/minigui/arm/root\_default/lib

## **2. 复制依赖库到根文件系统**

#cp /usr/local/arm/3.3.2/arm-linux/lib/libjpeg\* /root/minigui/arm/root\_default/lib #cp /usr/local/arm/3.3.2/arm-linux/lib/libm\* /root/minigui/arm/root\_default/lib #cp /usr/local/arm/3.3.2/arm-linux/lib/libpng\* /root/minigui/arm/root\_default/lib #cp /usr/local/arm/3.3.2/arm-linux/lib/libpopt\* /root/minigui/arm/root\_default/lib #cp /usr/local/arm/3.3.2/arm-linux/lib/libttf\* /root/minigui/arm/root\_default/lib #cp /usr/local/arm/3.3.2/arm-linux/lib/libz\* /root/minigui/arm/root\_default/lib

## **3. 缓存函数库**

#cd /root/minigui/arm/root\_default/etc

#vi ld.so.cfg

(添加)

/usr/local/lib

/usr/lib

/lib

(保存)

#ldconfig –<sup>r</sup> /root/minigui/arm/root\_default

如果不这样做,在开发板上运行 MiniGUI 应用程序时可能 会出现找不到库的情况。

## **4. 复制资源文件**

#mkdir –p

/root/minigui/arm/root\_default/usr/local/lib/minigui

#cp /usr/local/lib/minigui/res

/root/minigui/arm/root\_default/usr/local/lib/minigui –<sup>r</sup>

(MiniGUI 应用程序在运行时可能会用到的一些位图,光 标等资源文件。)

## **5. 复制 MiniGUI.cfg MiniGUI.cfg 到根文件系统**

#cp /root/minigui/arm/target/etc/MiniGUI.cfg

/root/minigui/arm/root\_default/usr/local/etc

(这是 MiniGUI 运行时配置文件,在 MiniGUI 应用程 序运行时会用到。)

## **6. 修改配置文件**

```
#cd /root/minigui/arm/root_default/usr/local/etc
#vi MiniGUI.cfg
(修改)
[system]
gal_engine=fbcon
   (设置图形引擎为帧缓冲控制台 fbcon)
ial engine=cosole
   (设置输入引擎为控制台)
mdev=/dev/input/mice
   (设置鼠标输入设备)
mtype=IMSP2
   (设置输入法)
[fbcon]
Defaultmode=1024x768-16bpp
```
(设置 fbcon 显示参数,我使用的是 VGA 板,如果你 使用的时 3.5 寸液晶,则 Defaultmode=320x240-16bpp) (保存)

## **7. 修改启动脚本**

#cd /root/minigui/arm/root\_default/etc/init.d

 $\#$ vi rc $\zeta$ 

(在最后添加如下内容)

/bin/ln –<sup>s</sup> /dev/vc/0 /dev/tty0

(保存)

否则会出现如下问题:

NEWGAL>FBCON: Can't open /dev/tty0: No such file or

## directory

NEWGAL: Set video mode failure.

InitGUI: Can not initialize graphics engine!

## **8. 制作根文件系统 制作根文件系统 制作根文件系统 制作根文件系统**

#cd /root/minigui/arm

#mkyaffsimage root default root minigui.img

## **9. 下载并执行 MiniGUI MiniGUI MiniGUIMiniGUI应用程序**

把上面制作好的根文件系统下载并烧写到开发板上,依次 执行如下命令:

#cd /tmp

#rz

(把 helloworld 使用 rz 命令下载到开发板的/tmp 目录下)

#chmod 777 helloworld

(修改 helloworld 的可执行权限)

#./helloworld

如果一切顺利,就可以看到 helloworld 的 MiniGUI 图形界 面了。

## **10. 编写 MiniGUI MiniGUI应用程序**

#cd /root/minigui/arm #mkdir helloworld #cd helloworld #cp ../ mg-samples-1.6.10/src/helloworld.c . (复制源文件) #vi Makefile (编写 Makefile,添加内容如下:) TARGET=helloworld

CROSS\_PATH=/usr/local/arm/3.3.2/arm-linux

#制定交叉编译函数库的位置

helloworld:\$(TARGET).c

arm-linux-gcc -o  $\zeta$ (TARGET)  $\zeta$ (TARGET).c \

 $-L\zeta$ (CROSS PATH)/lib \

-I\$(CROSS\_PATH)/include \

-lpng -lminigui -lz –lpthread

#-L 选项后添加库文件路径,-I 选项后添加头文件搜索路 #径,后面的-lpng-lminigui-lz-lpthread 分别指名了编译 #时所依赖的函数库,如果使用了 MiniGUI 的扩展功能, #还要添加-lmgext。

clean :

rm \$(TARGET) \*.o -rf

(保存)

#make

把生成的 helloworld 下载到开发板上执行,会发现和前面 的结果一样,这里只是为了说明如何编译自己编写的应用程 序,具体的编程方法参考 MiniGUI 的用户手册,上面写的已 经十分详尽。

注:此文档由网上搜集资料和个人实际操作后总结整理而出,十 分感谢那些无私奉献的网友。但个人觉得不够完善和全面,特总结至 此,希望对大家有所帮助。

出于学习目的,本文档可以任意复制,修改和转载。但大家希望 能保留引用。

其中可能还有不少错误,欢迎批评指正!